# **Module 7 ‐ Gegevens aanpassen**

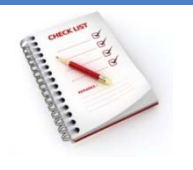

- Gegevens wijzigen
- Gegevens vervangen
- Wijzigingen ongedaan maken
- Records toevoegen
- Records verwijderen

Een record wordt automatisch opgeslagen wanneer de focus de record verlaat, d.w.z. als je:

- de focus verplaatst naar een andere record;
- het actieve formulier of gegevensblad of de actieve database sluit;
- MS Access afsluit.

Je kunt een actieve record opslaan via het **tabblad Start**, met de opdracht **Opslaan** in de **groep Re‐ cords**.

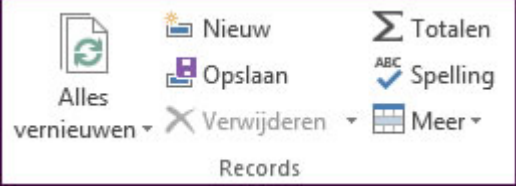

# **Gegevens wijzigen**

- Zoek het record waarin je wijziging wenst aan te brengen.
- Plaats de muisaanwijzer in het betrokken veld en breng de wijziging aan.

#### **Gegevens vervangen**

Gebruik de optie **Vervangen** in de **groep Zoeken** van het **tabblad Start** alsje meerdere recordsineens wenst aan te passen.

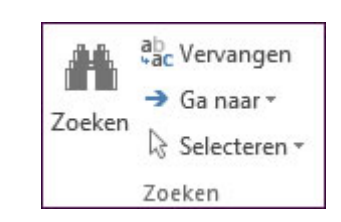

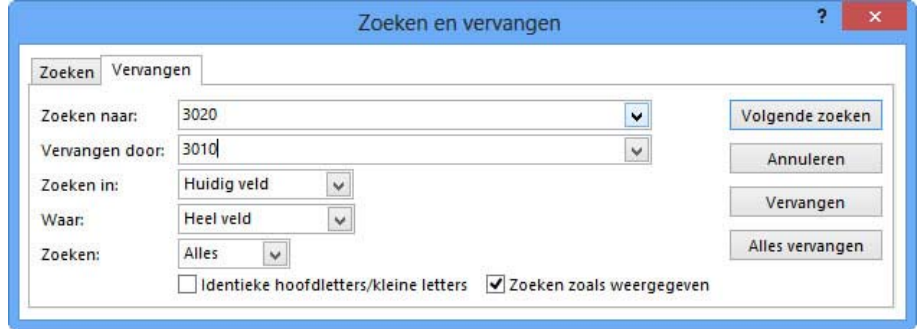

### **Opmerkingen**

• je kunt vervangen in het veld waarin de muisaanwijzer staat of in het hele document;

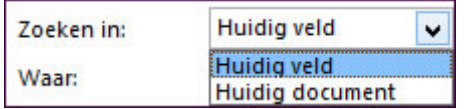

- jokertekens zijn toegelaten in de zoekreeks;
- de zoekreeks moet overeenkomen met de inhoud van het hele veld, een gedeelte van het veld of het begin van het veld.

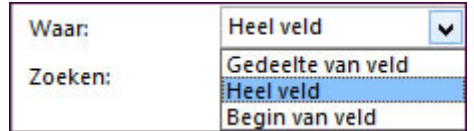

# **Wijzigingen ongedaan maken**

Klik op **Ongedaan maken** op de **werkbalk Snelle toegang** om de meest recente wijziging on‐ gedaan te maken.

Je kunt de laatste gegevensinvoer ook ongedaan maken door **Ctrl+Z** te typen.

De bewerkingen die je ongedaan kunt maken, beginnen met de meest recente bewerking en je kunt de bewerkingen alleen ongedaan maken in de volgorde waarin ze hebben plaatsge‐ vonden. Je kunt dus niet alleen de derde wijziging die je hebt aangebracht, ongedaan maken.

### **Records toevoegen**

Je kunt op verschillende manieren records aan een tabel toevoegen:

op het **tabblad Start** in de **groep Records** via de knop **Nieuw**;

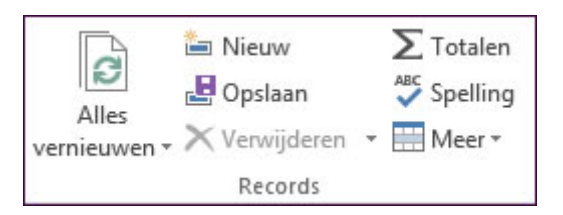

in het **snelmenu** op een **recordkiezer**;

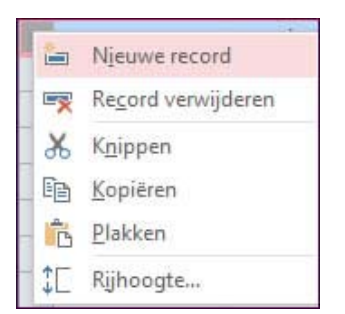

**in de navigatiebalk** met de knop **Fill** 

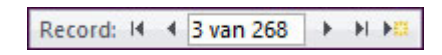

op het **tabblad Start** in de **groep Zoeken** via de knop **Ga naar**;

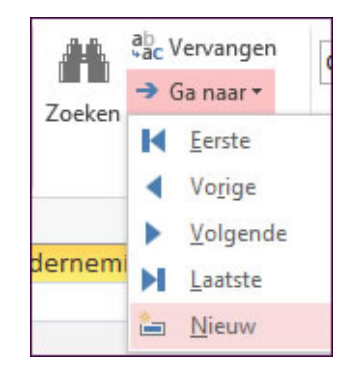

onmiddellijk de gegevens typen onderaan op de lijn **Nieuw**.

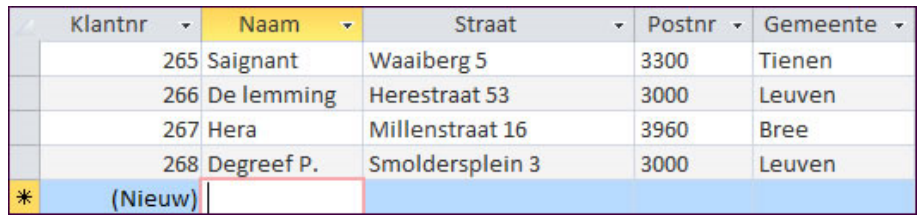

Een nieuw record wordt onderaan de tabel toegevoegd.

# **Records verwijderen**

Je kunt op verschillende manieren records uit een tabel verwijderen:

selecteer de record(s) en druk op de **Delete**‐toets;

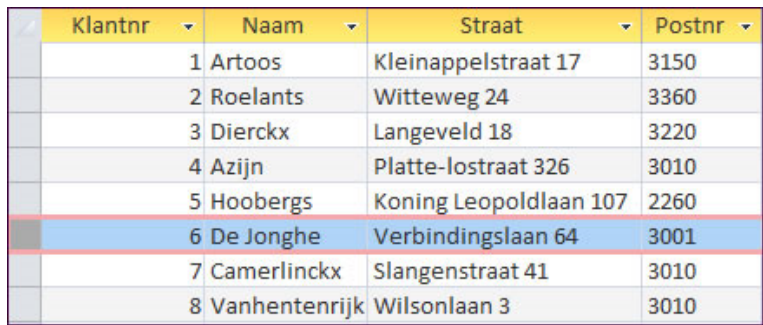

selecteer de record(s) en kies **Verwijderen** op het **tabblad Start** in de **groep Records**;

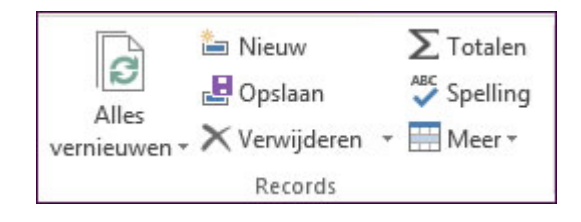

 plaats de cursor in een veld van het record, open de keuzelijst naast **Verwijderen** op het **tabblad Start** in de **groep Records** en kies **Record verwijderen**;

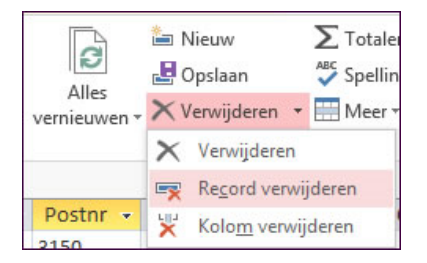

selecteer de record(s) en kies uit het **snelmenu** op de recordkiezer **Record verwijderen**.

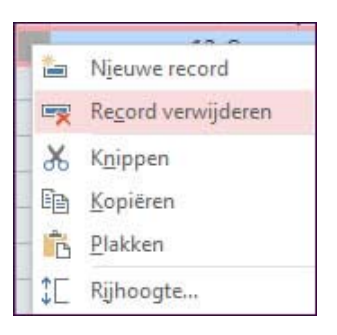

Na bevestiging in het corresponderend dialoogvenster zijn de records onherroepelijk verwijderd.